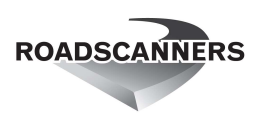

## Road Doctor® 3 Viewer installation

1. Download and run setup package, Version number will vary

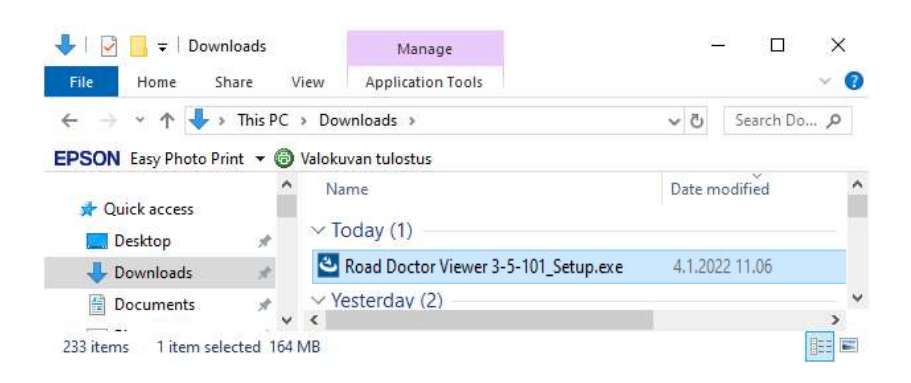

2. Wait until windows extracts installation files to your computer

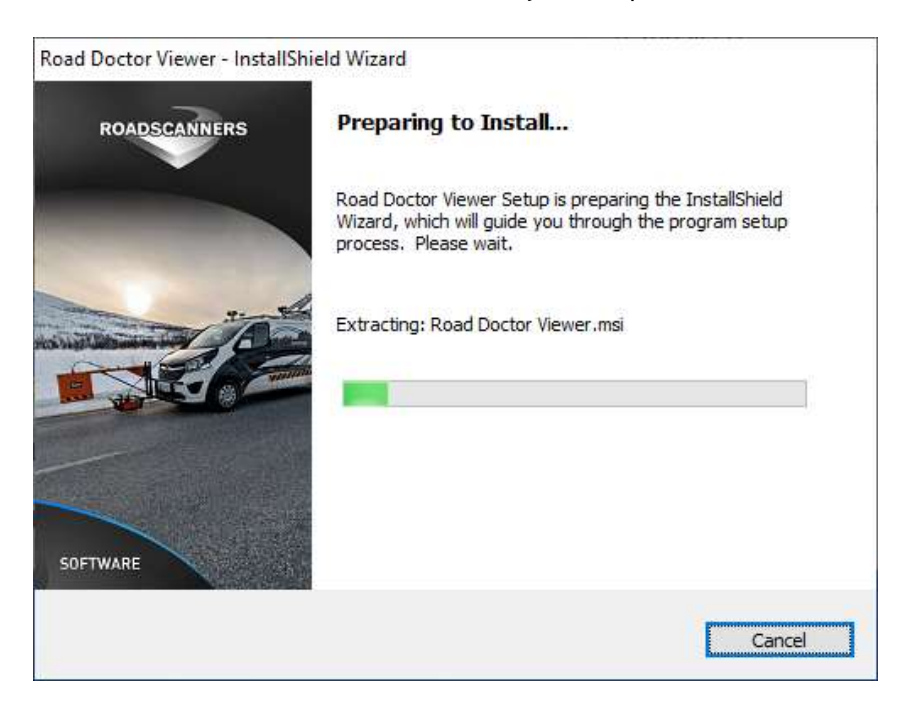

## 3. Click Next

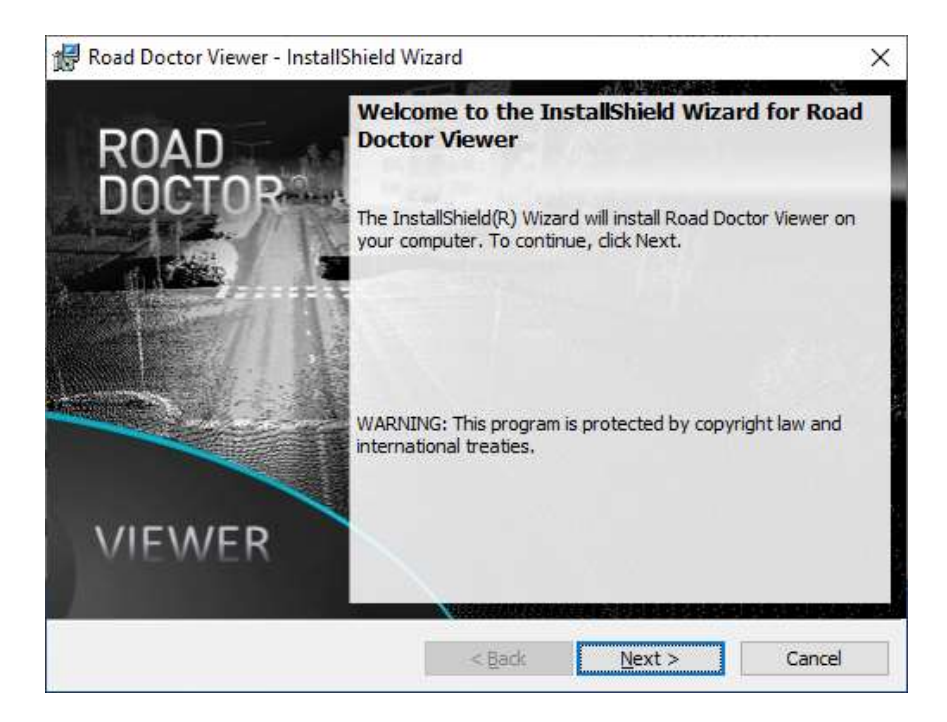

4. Read license terms. To install Road Doctor® Viewer, you need to accept terms. Click Next

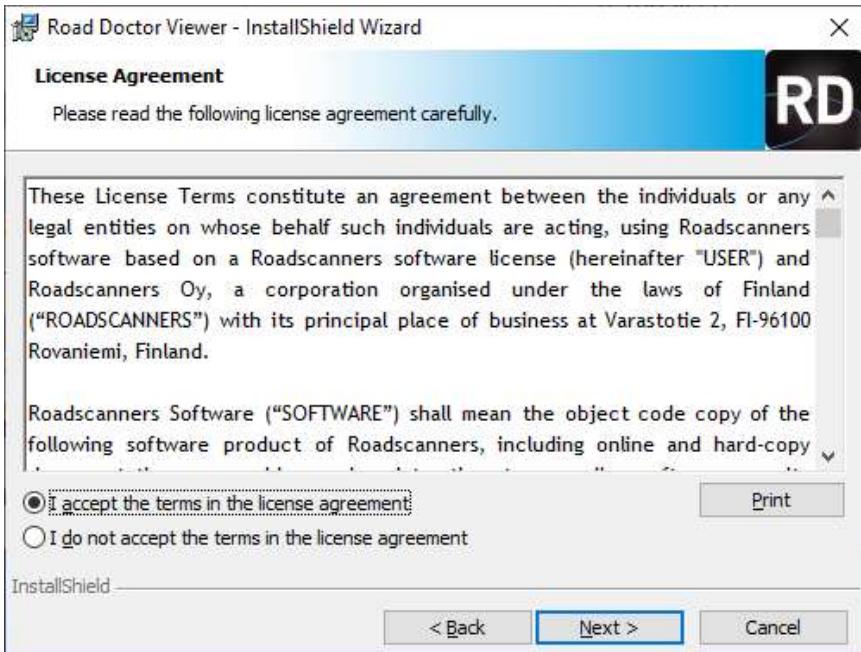

5. Change Destination Folder if needed. Click Next

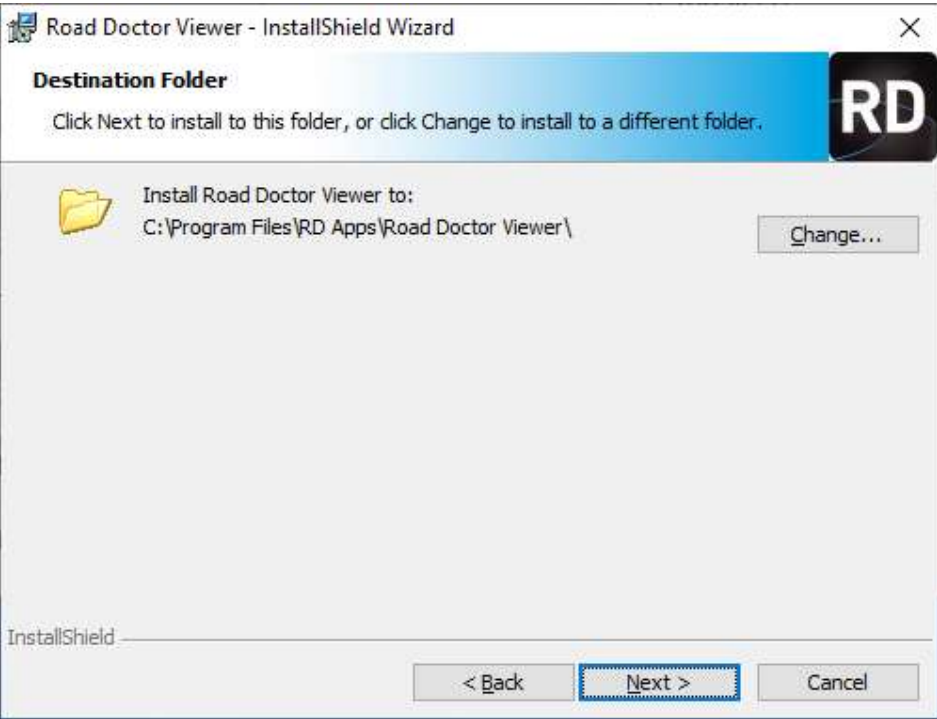

6. Press "Install". Depending on your Windows settings, you might be asked about user rights for the setup.

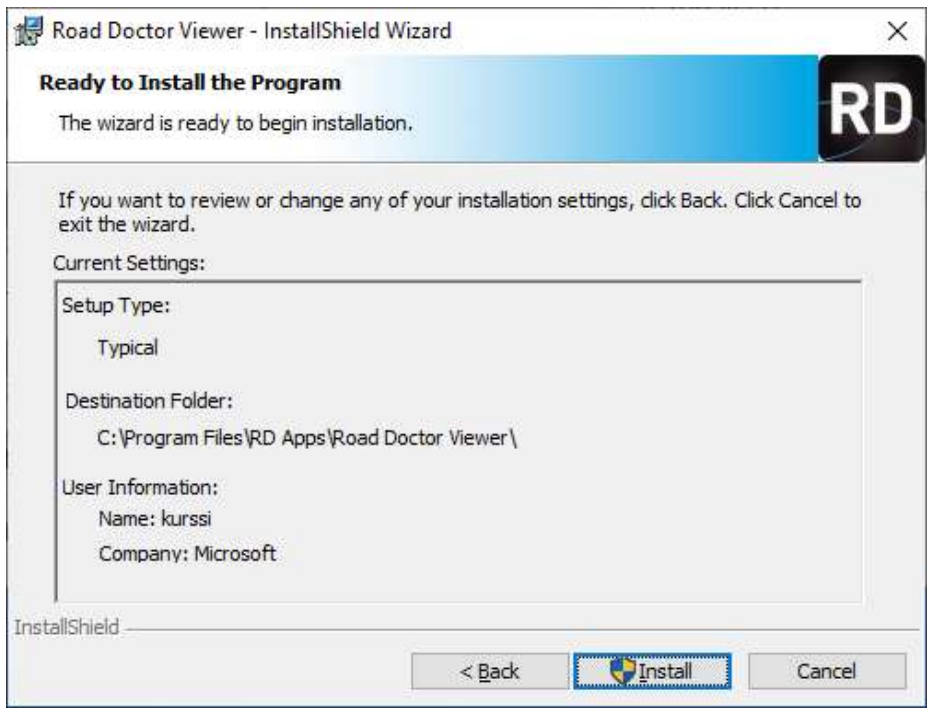

7. Wait until installation completed. The installation takes time because installation package runs an optimization routine for Road Doctor. You can monitor the process from the windows task manager (mscorsvw.exe - .NET runtime optimization service)

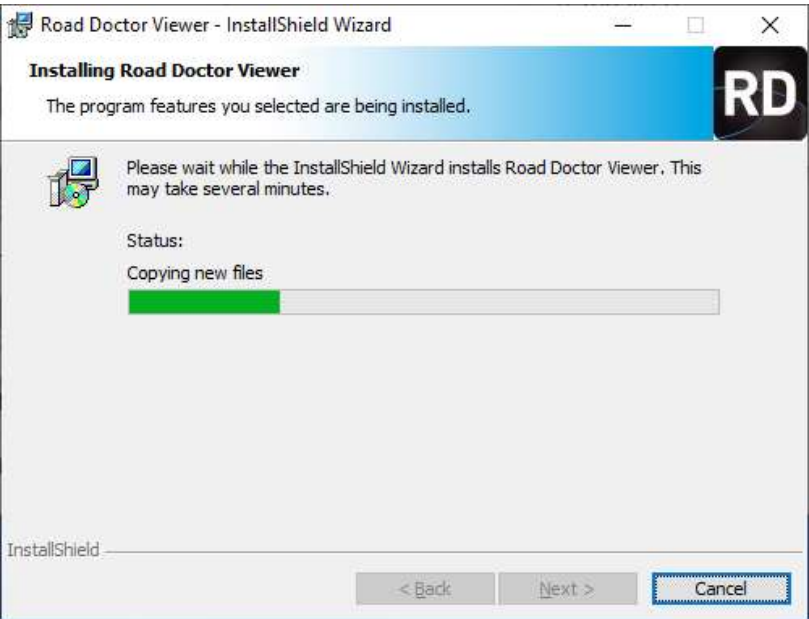

8. Press Finish. If "Launch the Program" is checked, the program will start. If not, start from Start menu. If the Program icon is not visible, start writing the name of the program.

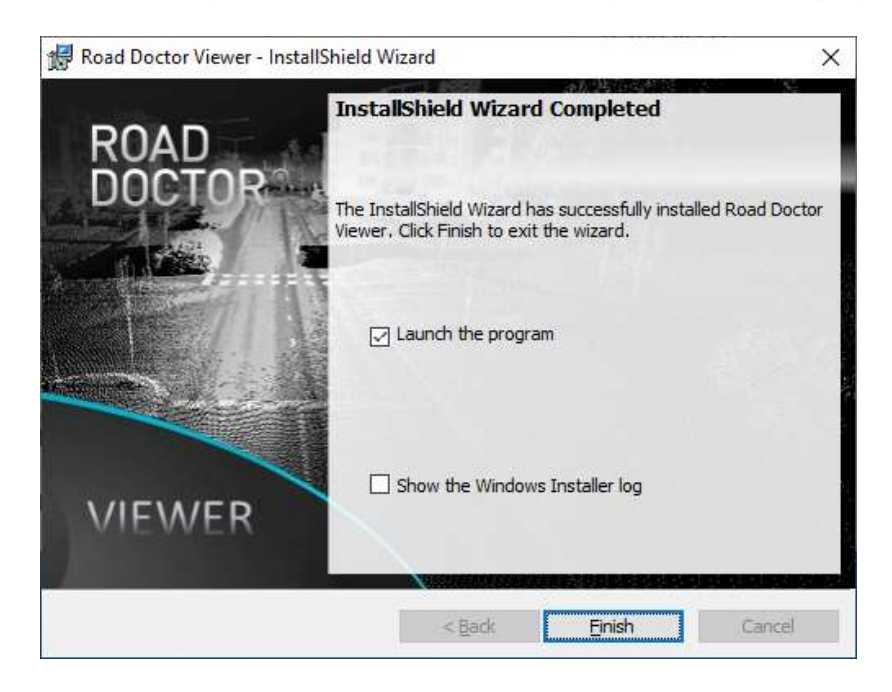

9. In other cases, start program from the Windows Start menu, or start by writing the name of the program in start menu, if the name is not visible in the list. At first, the project Group list will be empty, unless you are updating the program. In the example below three projects have been added to Project Group.

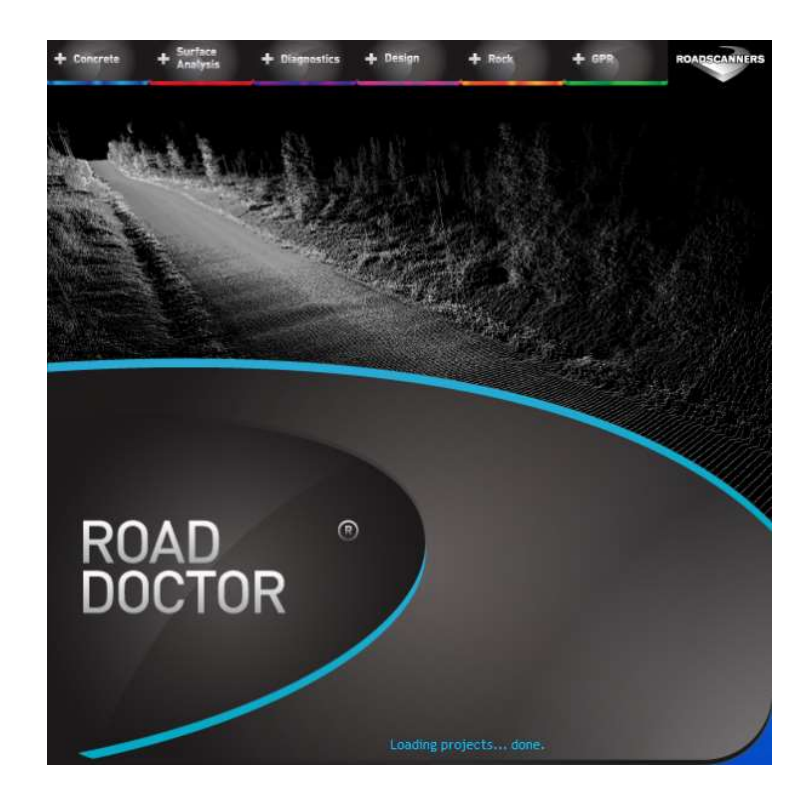

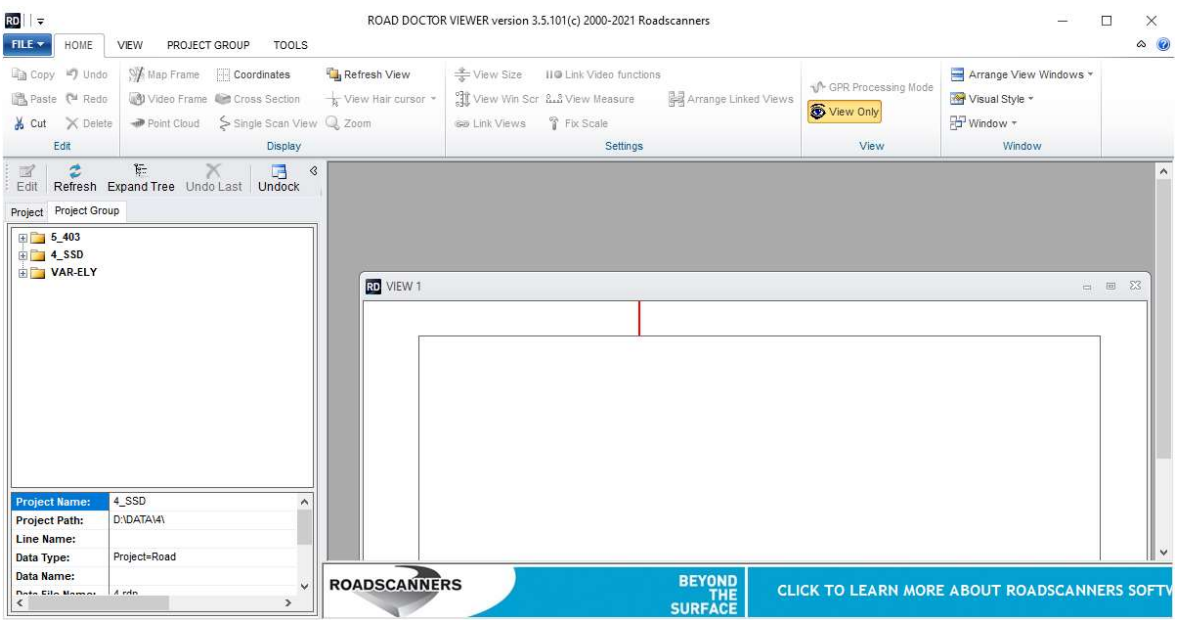